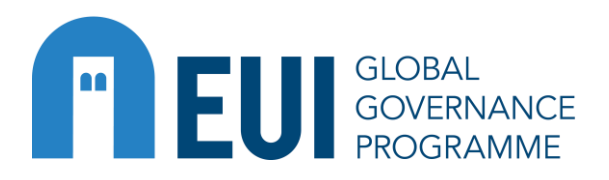

**Religiously motivated violent radicalisation in MENA region: root causes and policies addressing it**

**Date:** 26 May

**ZOOM details**

**Link**: <https://eui-eu.zoom.us/j/98880084803> **Meeting ID**: 988 8008 4803 **Passcode**: 600087 One tap mobile +13017158592,,98880084803#,,,,\*600087# US (Washington DC) +13126266799,,98880084803#,,,,\*600087# US (Chicago) Dial by your location +1 301 715 8592 US (Washington DC) +1 312 626 6799 US (Chicago) +1 346 248 7799 US (Houston) +1 646 876 9923 US (New York) +1 669 900 6833 US (San Jose) +1 253 215 8782 US (Tacoma) Meeting ID: 988 8008 4803 Passcode: 600087 Find your local number:<https://eui-eu.zoom.us/u/acNNYKvRLP>

### **INFORMATION FOR SPEAKERS and CHAIRS**

 Download (or update) the Zoom application on your computer. **Please make sure to use a 4.5 or later version of zoom. The event will have simultaneous translation and without an updated version of zoom you will not be able to hear properly.** 

# **AUDIO**

- Keep your microphone muted if you are not speaking
- Avoid ambient noise (or echo). If impossible, please use headphones with a microphone
- Turn off all other applications that have sound notifications (ex.Outlook, Whatsapp)

#### **VIDEO**

- Check how your name is displayed on the video and correct it if needed
- Check the light; be sure to have enough light coming from the side or in front of you. Try not to have light behind you because then your face is in the dark
- Pay attention to the framing; you should be able to see the head and shoulders of the speaker
- Pay attention to the background

### **PRESENTATIONS**

Open your PowerPoint (if you have one) so you will be able to share it immediately on your screen. Once you are ready to show it, click on **Share Screen** at the bottom of the Zoom window and select the PowerPoint screen.

- Please send us your presentations a few days prior to the event. In case of technical issues, we will share the presentation for you. This should be a last resort solution. In case the PowerPoint is shared from the GGP account you will have to guide us in changing the slide by saying something like "next slide".
- Stop sharing your screen after your presentation (if you have one)

## **ADDITIONAL TIPS**

- If you need to communicate with the chair you can use the Chat option and send a private message.
- If you have a technical problem, write to the GGP account in a private chat message